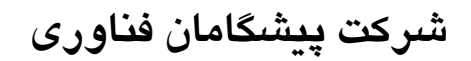

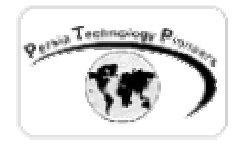

## **فصل چهارم :**

# **معرفی کنترل های وب و نحوه استفاده از آنها در صفحات NET.ASP**

**مقدمه :** 

 پس از مطالعه ي فصول قبلي كه صرفا مقدمه اي براي آغاز كـار بودنـد ، از ايـن فصـل بـه بعـد برنامـه نويسي جدي NET.ASP شروع خواهد شد. در فصل جاري مروري خواهيم داشت بر نحوه ي استفاده از كنترل هاي وب در برنامه ها.

Persia Technology Pioneers

#### **انتخاب Layout :**

هنگاميكه شما كنترلي را بر روي فرم قرار مي دهيد دو گزينه پيش رو خواهيد داشت :

- Layout Grid :) پيش فرض مي باشد). در اين حالت مكان كنترل ها مطلق مـي باشـند و بـيش تـر شبيه به طراحي ظاهر برنامه هاي ويندوز مي باشد كه با مقدار زيادي متن مخلوط نيستند .
- Layout Flow : در اين حالت كنترل ها ، نسبت به يكديگر روي صفحه قرار مي گيرند. براي مثـال اگر شما كنترلي را در زمان اجرا به برنامه اضافه كنيد ، كنترل هاي بعد از آن به سمت پايين حركت

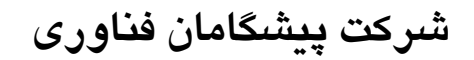

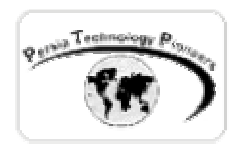

خواهند كرد. از اين حالت بيش تر براي مواردي كه مخلوطي از متن و كنترل ها نياز است ، استفاده مي گردد.

 براي تنظيم اين موارد در پنجره ي خواص كه در سمت راست صفحه قـرار دارد ، شـيء Document را انتخاب كنيد و سپس خاصيت PageLayout آنرا تغيير دهيد (شکل ١).

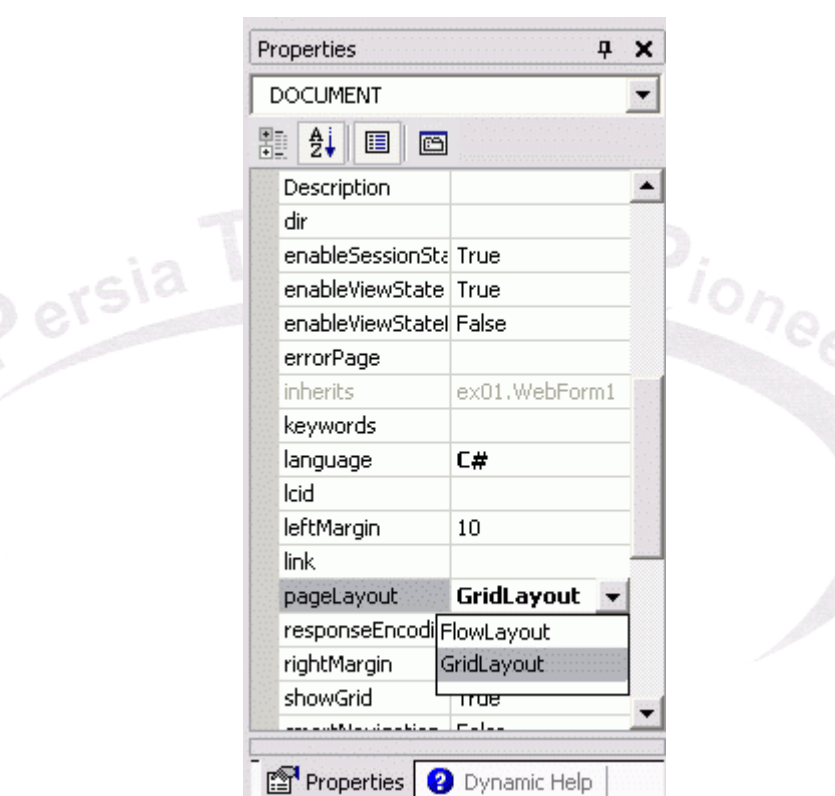

شکل -١ انتخاب Layout نهايی فرم وب و تعيين نحوه ی قرار گيری کنترلها نسبت به هم.

**انتخاب كنترل صحيح :** 

 مي توان كنترل هاي سرور وب و يا كنترل هاي HTML را روي فرم هاي وب قرار داد. چـه تفـاوتي در اين زمينه وجود دارد؟ كنترل هاي سرور وب مزاياي قابل تـوجهي را نسـبت بـه كنتـرل هـاي HTML ارائه مي دهند كه در جدول زير مرور شده اند:

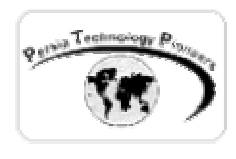

جدول ١– مقايسه كنترل هاي سرور وب و كنترل هاي HTML .

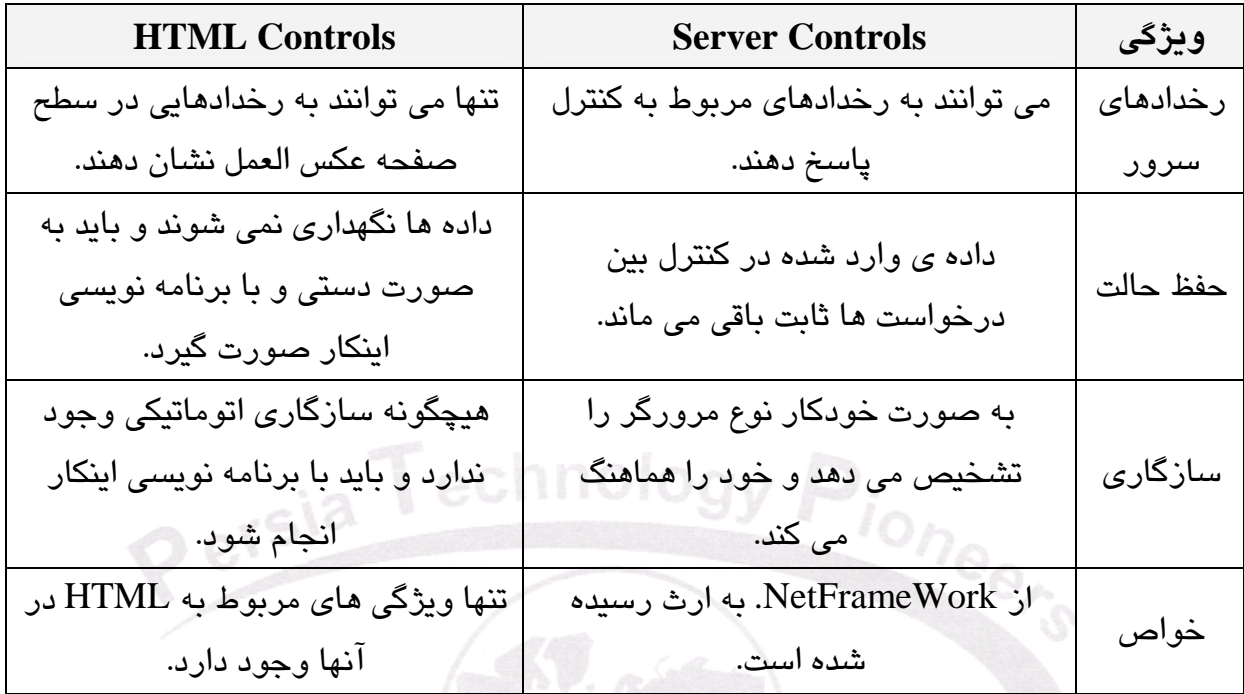

*سؤال :* با اين مقايسه چرا مايكروسافت كنترل هاي HTML را كه در فصل پيشين مرور شدند ، ارائه داده است؟ دلايل آن به شرح زير هستند:

- مهاجرت از ASP قديمي به NET.ASP به سادگي صورت گيرد. زيرا ASP قبلـي تنهـا از عناصـر HTML و يا همان كنترل هاي HTML جديد مي توانست استفاده كند .
	- تمام كنترل ها نيازي به رخدادهاي سمت سرور و يا حفظ حالت ندارند.
- كنترل كاملي در مورد شكل نهايي صفحه با كنتـرل هـاي HTML وجـود دارد ، زيـرا بـه صـورت خودكار نمي تواند نوع مرورگر را حدس بزند ( برخلاف كنترل هاي سرور وب ) و خود را هماهنگ با آن نمايد.

 در حالت كلي ، استفاده از كنترل هاي سرور وب ساده تر و كارآتر مي باشد. در جدول زير كنترل هايي را كه در ToolBox ويژوال استوديو دات نت مي بينيد با هم مقايسه شده اند و عملي را كه هر كدام انجـام مي دهند ، مرور گرديده است.

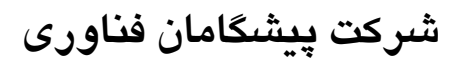

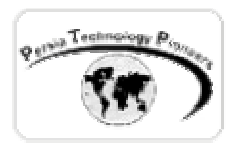

جدول ٢- مقايسه عملكرد كنترل هاي وب و كنترل هاي HTML.

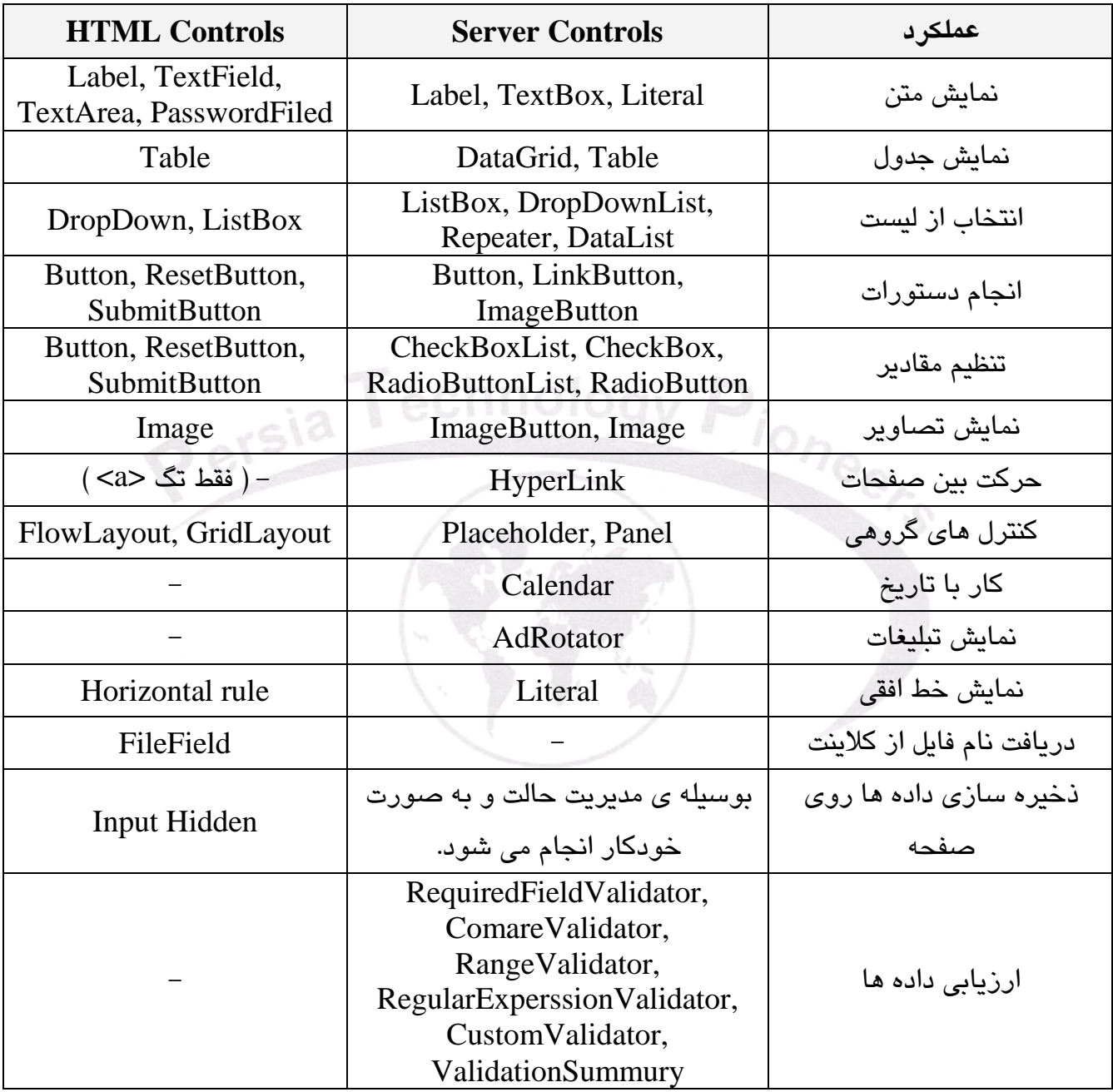

در قسمت هاي آتي نحوه ي استفاده از كنترل هاي وب مرور خواهند شد.

**كليه حقوق اين جزوه آموزشي متعلق به سايت آموزش الكترونيكي پرشيا ميباشد** 

4 جزوه آموزشي كلاس NET.ASP استاد دوره : وحيد نصيري ([com.persiaelearning@nasiri](mailto:nasiri@persiaelearning.com)(

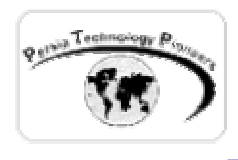

#### **كار با متن :**

 روش هاي زيادي براي نمايش متن روي يك صفحه وجود دارد. براي يك متن فقط خواندني مي توان از روش هاي زير استفاده كرد:

- Response.Write("Some Text"); دستور از استفاده•
	- استفاده از كنترل Label
- استفاده از كنترل TextBox با خاصيت ReadOnly مساوي True
	- استفاده از كنترل Literal

 براي نمايش يك متن قابل ويرايش ، مي توان از كنترل سرور TextBox استفاده كرد. خواص كليدي آن در جدول زير مرور شده اند:

### جدول -٣ خواص مهم كنترل TextBox

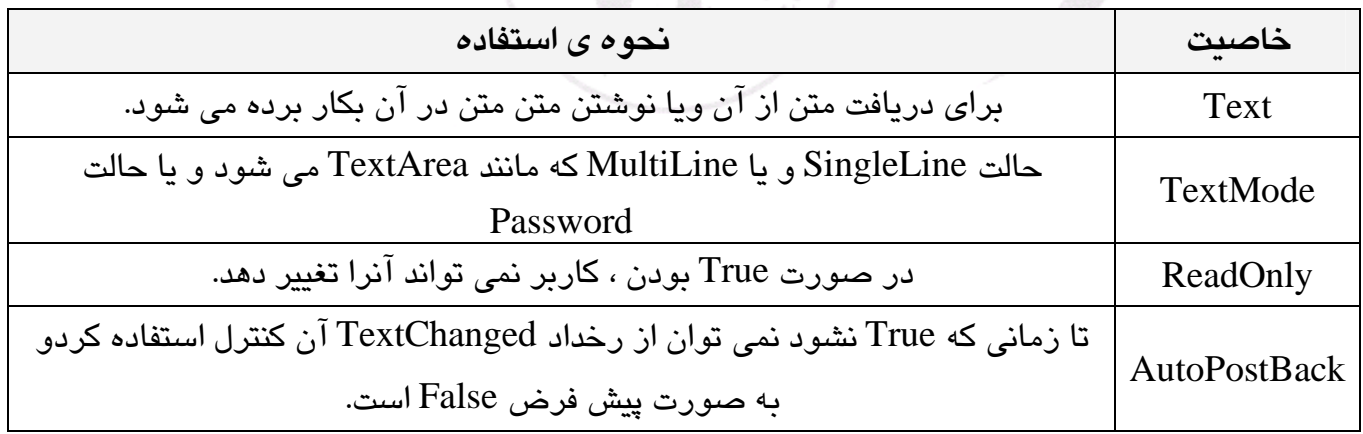

 چون نحوه ي استفاده از اين كنترل در طي فصول قبلي در عمل مطالعه گرديد ، لزومـي بـه تكـرار آن در اينجا نمي باشد.

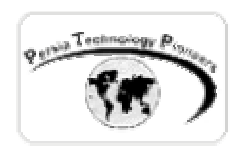

**كار با جداول و ليست ها :** 

 براي آراستن متن در رديف ها و ستون ها بايد از يكي از كنترل هاي ليست كه در جدول ٢ نامبرده شدند استفاده شود. **از** ListBox ، DropDownList و جـدول (Table (بـراي جـداول و ليسـت هـاي ديناميـك استفاده مي گردد. از DataGrid ، DataList و Repeater براي نمايش جدول و ليست هاي پيچيده ماننـد آنهايي كه حاوي كنترل ها هستند و يا متصل به پايگاه داده اند استفاده مـي گـردد. در جـدول زيـر مـوارد استفاده از كنترل هاي ليست و جدول ، مرور شده اند.

جدول ٤– كنترل هاى ليست و جدول ASP.NET .

| موارد کاربرد                                       | كنترل        |
|----------------------------------------------------|--------------|
| نمایش متنی فقط خواندنی در یک لیست با قابلیت Scroll | ListBox      |
| نمایش متن فقط خواندنی در یک Dropdownlist ساده      | DropDownList |
| نمایش متن و یا کنترل ها در ستون ها و ردیفها        | Table        |
| نمایش داده ها و کنترلهای پیچیده در جداول           | DataGrid     |

**اضافه كردن آيتم ها به يك ليست يا جدول در زمان طراحي :** 

 كنترل هاي ListBox ، DropDownList و Table اجازه اضافه كردن آيتم هاي اسـتاتيك را در زمـان طراحي مي دهند.

 با استفاده از Editor Collection مي توان آيتم هاي استاتيك را به يك ListBox ، DropDownList و يا جدول اضافه كرد (شکل ٢ ).

 براي اضافه كردن آيتم هاي اسـتاتيك بـه يـك ListBox يـا DropDownList ، خاصـيت Items را در پنجره خواص آنها انتخاب كنيد تا پنجره مربوطه باز شود (شکل ٣).

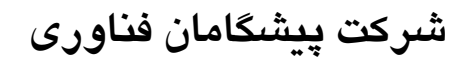

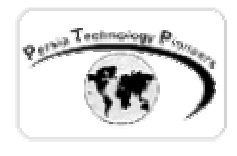

 براي اضافه كردن آيتم هاي استاتيك به يك جدول ، خاصيت Rows آنرا در پنجره خواص كنترل انتخاب نماييد.

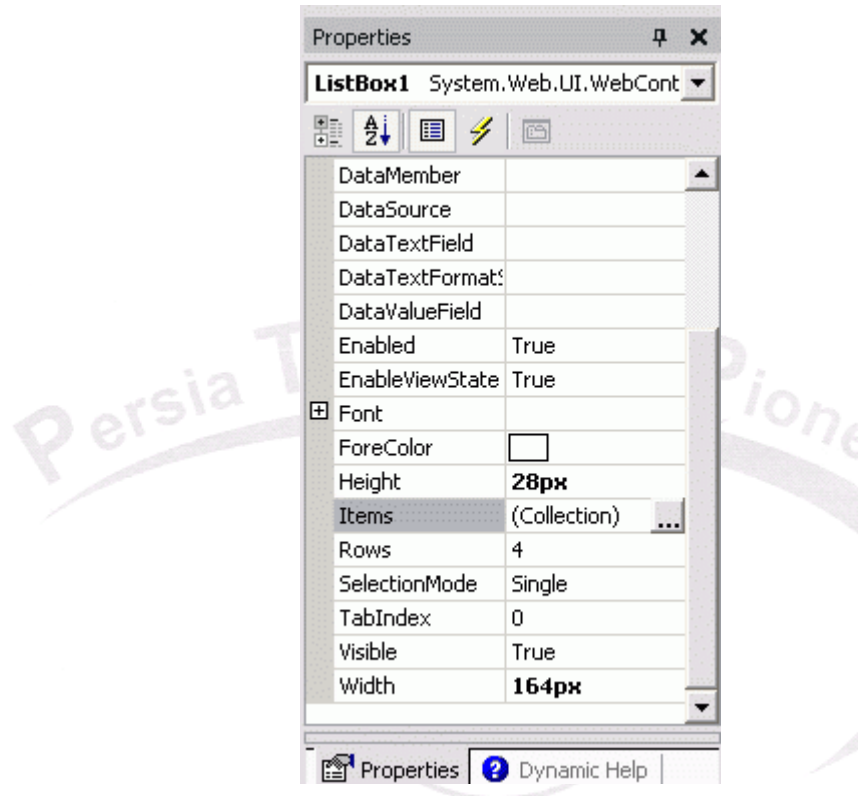

شکل -٢ برای اضافه کردن آيتم هـا در زمـان اجـرا مـی تـوان از گزينـه ی Items و سـپس Collection Editor برای کنترل هايي مانند ListBox و DropDownList استفاده کرد.

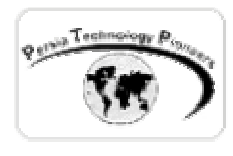

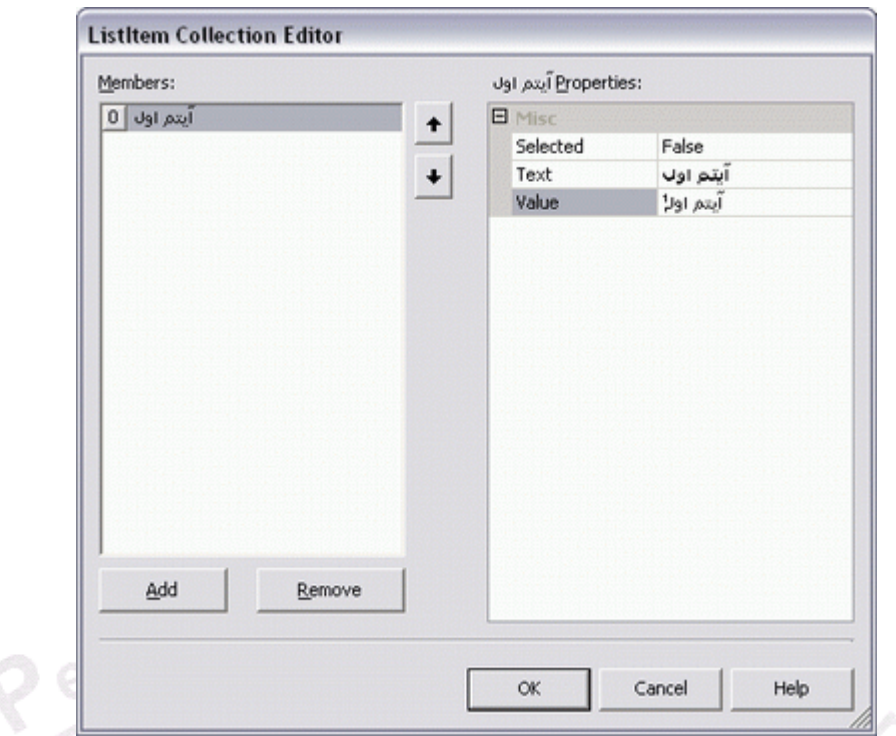

شکل -٣ نمايي از Editor Collection يک ListBox که برای اضافه کردن آيتم های استاتيک به آن بکـار برده می شود.

**اضافه كردن آيتم ها به ليست يا جدول در زمان اجراي برنامه :** 

 با استفاده از متد Add مي توان به كلكسيون Items آنها ، عضو اضافه كرد. ListBox.Items.Add(....);

 بحث در مورد كنترل Table كمي مفصل تر مي باشد. اين كنترل تنها داده هايي را براي سلولهاي جدولي ذخيره مي كند كه در زمان طراحي ايجاد شده اند. براي ايجاد سلولها و رديف هاي بيشتر در زمـان اجـرا، بايد دوباره جدول را با استفاده از داده هاي ذخيره شده در متغير حالت ، ساخت. در اين زمينه بايد به يك مثال كامل توجه كرد (شکل ٤).

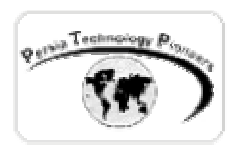

**مثال اول :** 

 مطابق شکل ٤ يک دکمه ، DropDownList ، TextBox ، Table روی فرم قرار دهيد و نام آنهـا را بـه ترتيب به btnClick ، ddlItems ، txtAdd و 01tblEx تغيير دهيد . برای طولانی نشدن فصل به راحتـي می توانيد به سورس همراه مراجعه کنيد. در اين مثال متنی که در TextBox نوشته می شود پس از کليک شدن بر روی دکمه Add به DropDownList و Table اضافه می شود (مفهوم دوباره بازسـازی کـردن جدول در کد پياده شده است) .

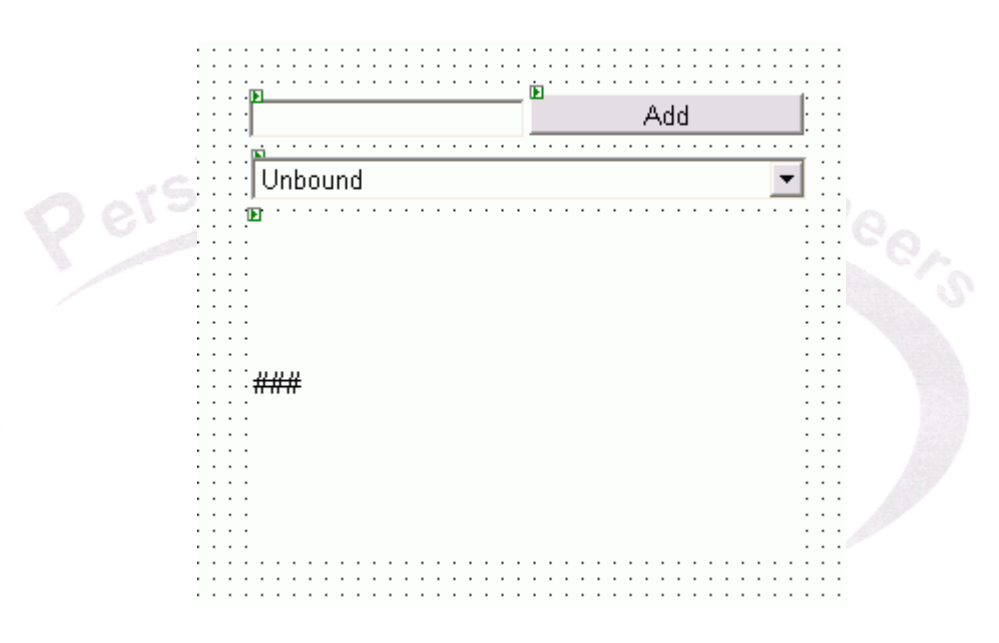

شکل -٤ تصوير مربوط به مثال اول.

**دريافت آيتم انتخاب شده از يك ليست :** 

 با استفاده از خاصيت SelectedItem مي توان اينكار را انجام داد. برای نمونه در مثـال قبـل از دسـتور زير می توان استفاده کرد تا به اين خاصيت دسترسی پيدا کرده و در محلی مناسب از آن استفاده نمود. ddlItems.SelectedItem.Text

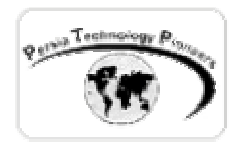

**نحوه ي Binding Data ساده در كنترل ليست ها :** 

 كنترل ها مقاديرشان را مي توانند از هر منبع داده اي در برنامه شما دريافت كنند. براي مثال از يك بانك اطلاعاتي ، آرايه ، خاصيت يك شيء و غيره . در ساده ترين مرحله آن به مثال زير توجه كنيد:

**مثال ٢ :** 

- -١ يك فرم وب را با يك DropdownList درست كنيد . کد مربوطه که آرايـه ای بـه نـام arrData را برای بايند کردن ايجاد می کند در سورس همراه برنامه ملاحظه نماييد.
- -٢ DropDownList را انتخــاب نمــوده و روي دكمــه خاصــيت DataBinding در پنجــره خــواص (شكلهای ٥و٦) كليك كنيد.
- -٣ خاصيت DataSource را در اين صفحه انتخاب كنيـد و در قسـمت Exp Binding Custom نـام آرايه arrData را بنويسيد.
	- -٤ برنامه را اجرا كنيد.

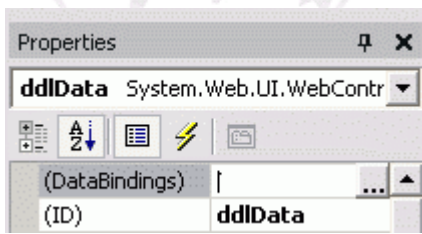

شکل -٥ انتخاب گزينه ی DataBinding کنترل DropDownList .

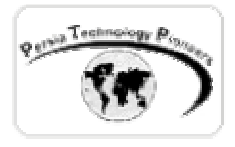

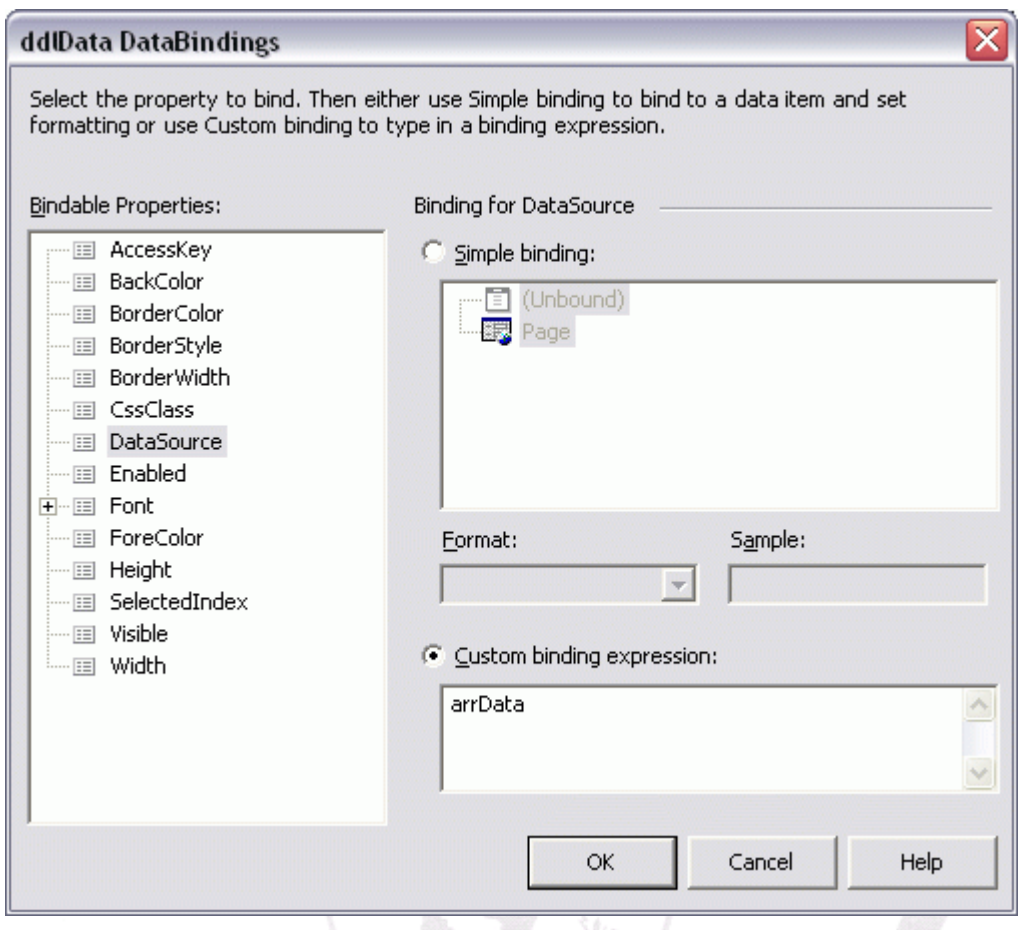

شــکل -٦ نحــوه ی تعريــف آرايــه arrData بــه صــورت منبــع داده ای بــرای Bind شــدن بــه کنتــرل . DropDownList

**نكته :** 

 هنگاميكه از DataBinding در كنترل هاي سرور استفاده مي كنيد ، مي توان حفظ مـديريت و حالـت را خاموش كنيد . اين مورد كارآيي را افزايش مي دهد ، زيرا متد DataBind به صورت اتوماتيك اين مديريت خودكار را جايگزين مي كند. براي اينكار ، خاصيت EnableViewState را False كنيد.

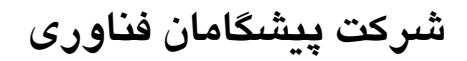

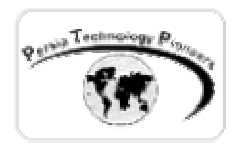

#### **اضافه كردن آيتم ها به DataGrid ، DataList و RepeaterControls :**

 با استفاده از binding data مي توان به كنترل ها ، آيتم ها را اضافه نمود. اين كنترل هـا بـا اسـتفاده از Templates ظاهر خودشان را در زمان اجرا تعريف مي كنند. يك Template مجموعـه اي از المـان هـاي HTML است يا كنترل هاي سرور و يا هردو ، كه براي هر آيتم داده در كنترل تكرار خواهد شد.

- براي اضافه كردن آيتم ها به اين كنترل ها مراحل زير را طي نماييد.
	- . data source تعريف -١
	- -٢ قرار دادن آنها روي فرم و Bind نمودن آنها به منبع داده.
- -٣ ويرايش Templates مربوط به كنترل براي اضافه كردن عناصر HTML يا كنترل هاي سرور كه در Grid يا ليست تكرار خواهد شد.
- -٤ تنظيم خواص كنترل هاي سرور كه در Grid يا ليست قرار داده شده اند براي bind كردن آيتم هـا به آنها.

**مثال ٣ :** 

 مثال زير نحوه ي اضافه كردن ستون هاي Template را به DataGrid نشان مي دهد و چگونگي Bind كردن كنترل هاي موجود در آن به يك منبع داده :

- -١ ابتدا يك منبع داده عمومي در برنامه خود تعريف كنيد (همانند برنامه قبلي) . لطفا به سورس همراه مراجعه کنيد.
	- -٢ كنترل DataGrid را روي فرم قرار دهيد.
- -٣ ستون هاي Template را به آن با اسـتفاده از Builder Property مـي تـوان اضـافه كـرد ( روی کنترل کليک راست کنيد . شكل ٧).
- -٤ در صفحه ي ظاهر شده ، گزينه ي Columns را انتخـاب كـرده ، سـپس سـتون Template را در ليست ستون هـا انتخـاب كنيـد و بـر روي دكمـه Add (**<**) كليـك كنيـد. بـراي ايـن مثـال ٢ سـتون Template را اضافه و سپس روي Ok كليك نماييد (شکل ٨).

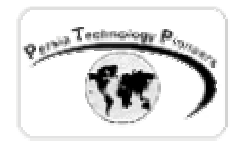

- -٥ در پنجره خواص ، خاصيت DataSource را انتخاب كنيد و منبع داده را مشخص كنيد ( مانند مثال قبل ) يعني همان arrData ) شكل ٩).
- -٦ روي DataGrid كليك كنيـد و سـپس (0)Columns را از منـوي up-pop انتخـاب نماييـد. ظـاهر كنترل به حالت Edit تغيير مي كند (شکل ١٠).

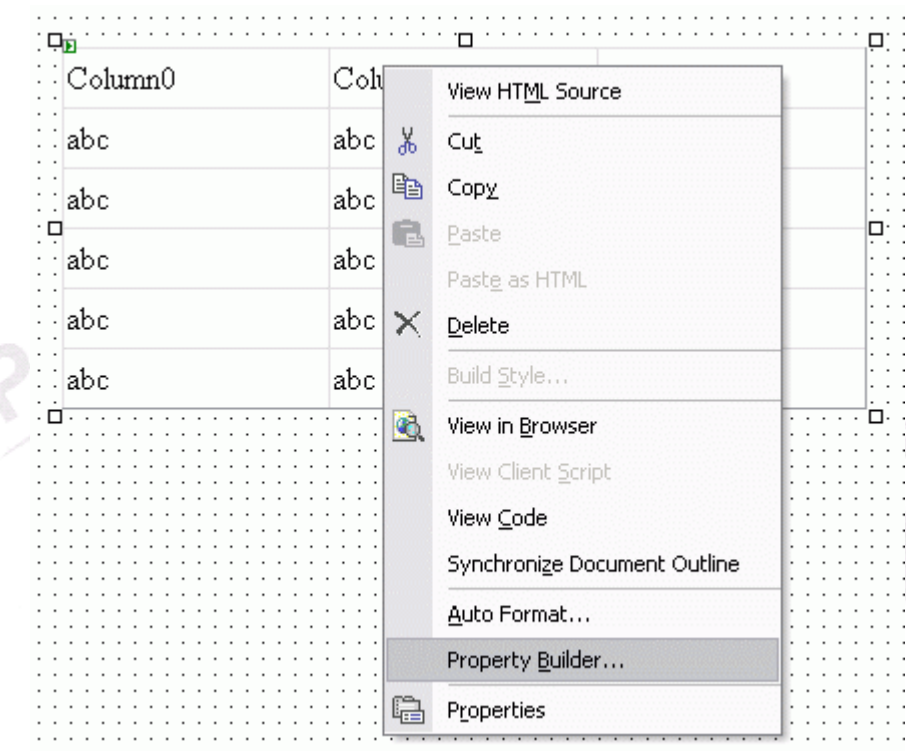

شکل -٧ انتخاب Builder Property مربوط به DataGrid .

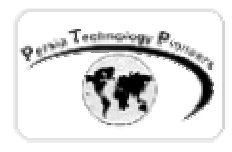

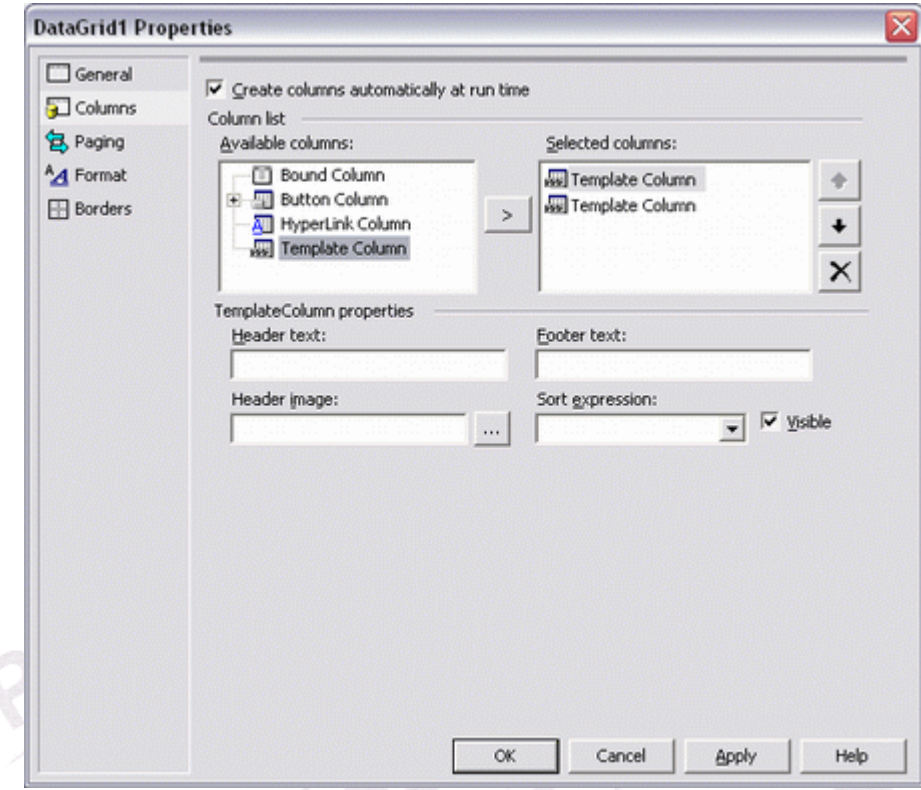

شکل -٨ اضافه کردن دو ستون Template به ديتاگريد.

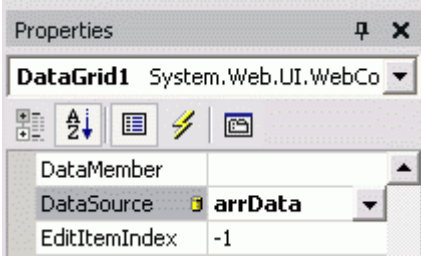

شکل ٩ – انتخاب منبع داده برای ديتاگريد (که در اينجا يک آرايه می باشد) .

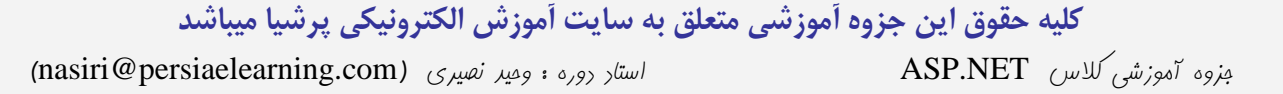

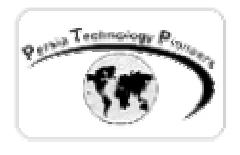

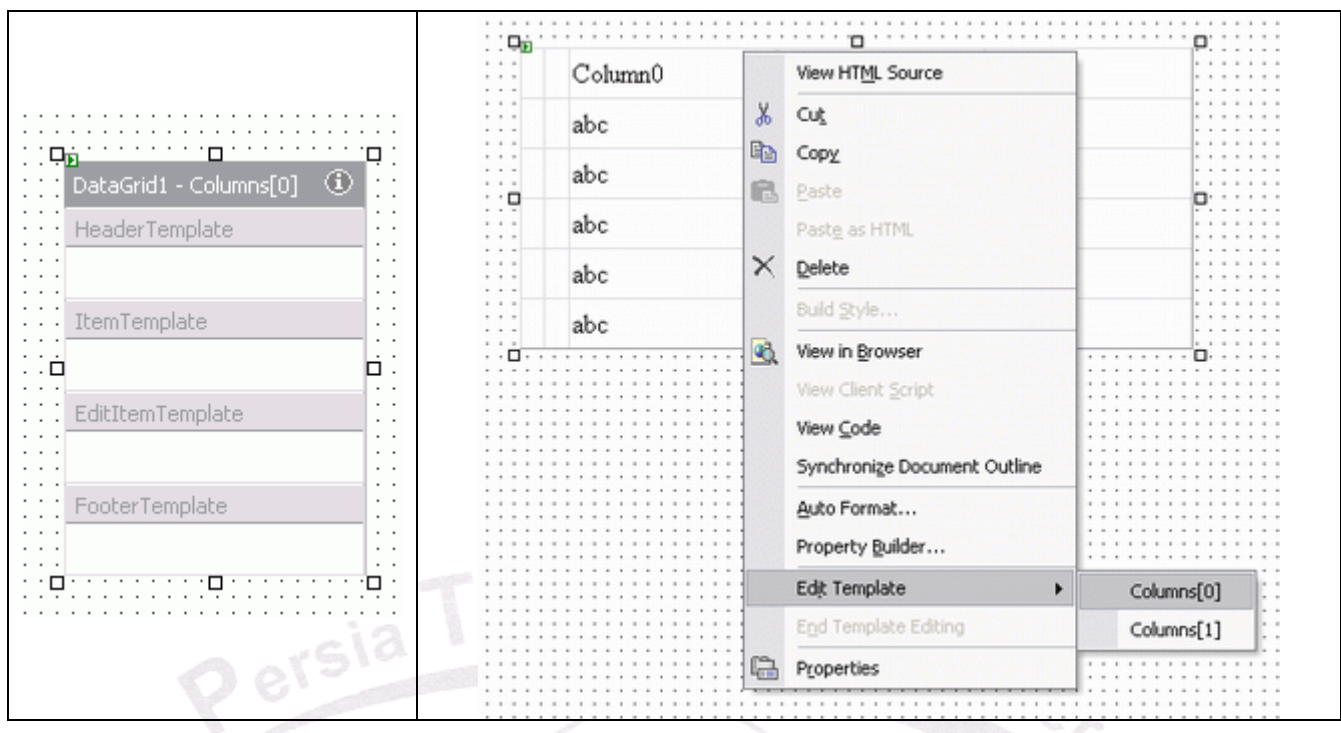

شکل -١٠ انتخاب [0]Columns ديتا گريد برای ويرايش . در سمت چـپ ، ايـن سـتون را آمـاده ويـرايش ملاحظه می کنيد.

- -٧ ساير كنترل ها را روي فرم وب قرار دهيد و سپس به Template مربوط به كنترل ، Drag كنيد تا به DataGrid اضافه شوند (شخصا از Paste/Cut استفاده مي كنم) . بـراي مثـال يـك TextBox روي فرم قرار دهيد و سپس آنرا به (0)Columns ، Drag كنيد (شکل ١١ ) .
- -٨ در پنجره ي خواص ، خاصيت DataBinding را انتخاب كنيد ( مربوط به كنترل TextBox كه بـه template اضافه كرده ايد) (شكل ١٢) و بر روي دكمه ظاهر شده كليك كنيد.
- -٩ در ليست خواص Bindable ، خاصيتي را انتخاب كنيد تا آيتم داده را دريافت كند. براي اين مثال ، Text را انتخــاب كنيــد ، Binding Simple را انتخــاب كنيــد و ســپس بــر روي Container و DataItem كليك كنيد تا مشخص نماييد كه كدام آيتم داده در خاصـيت انتخـاب شـده قـرار گيـرد. روي Ok كليك كنيد تا اين صفحه بسته شود.

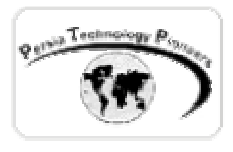

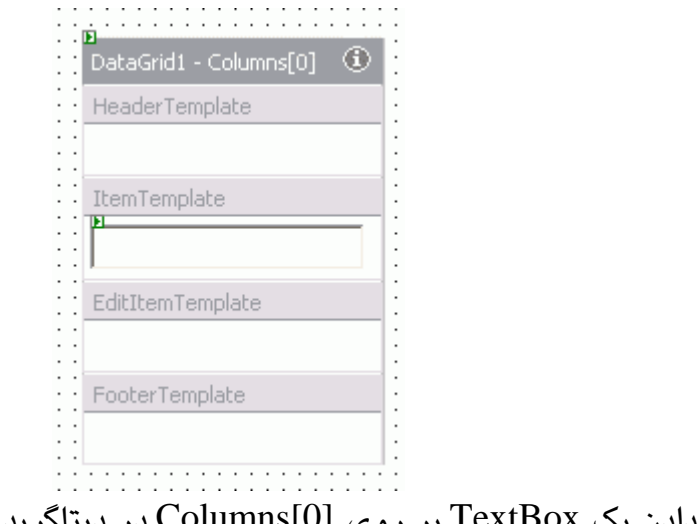

شکل -١١ قرار دادن يک TextBox بر روی [0]Columns در ديتاگريد.

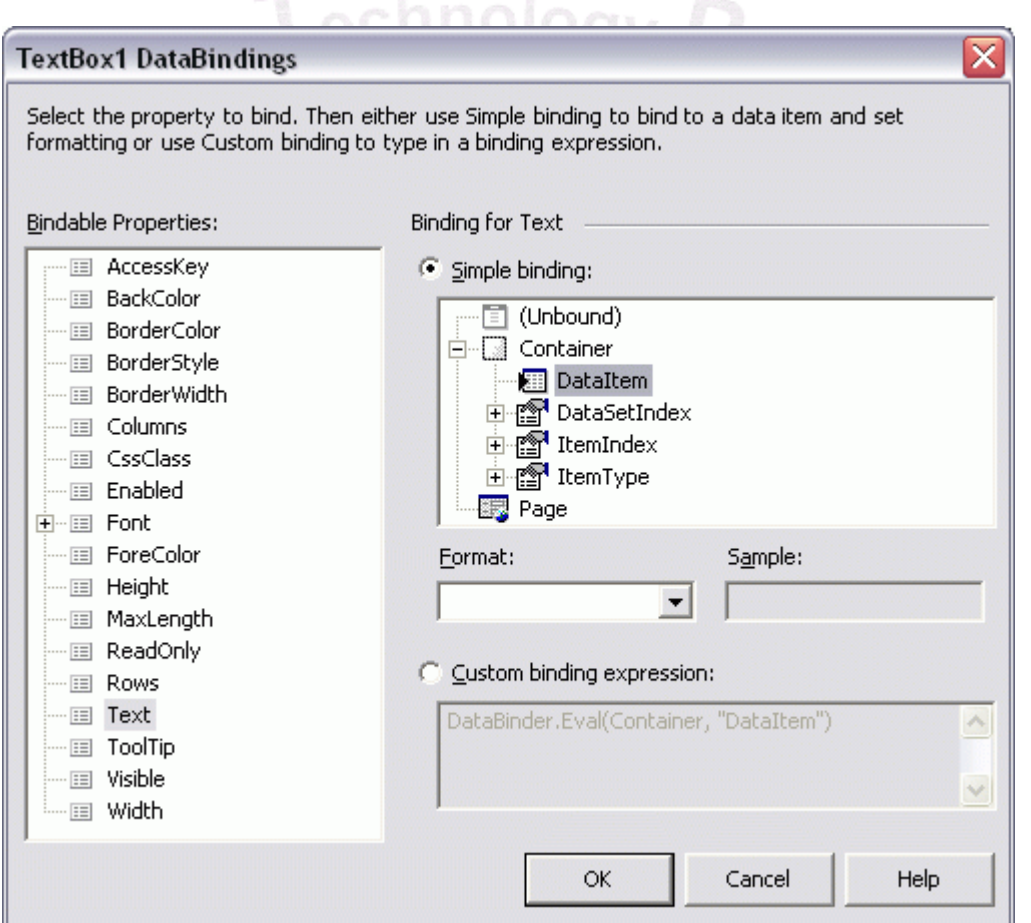

شکل -١٢ انتخاب نوع Binding برای کنترلی که ديتاگريد اضافه کرده ايم.

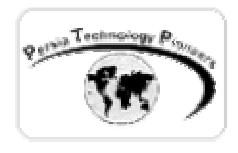

-١٠ دومين ستون Template را ويرايش كنيد. براي اينكار بـر روي كنتـرل DataGrid كليـك راسـت كنيد و سپس (1)Columns را از منوي up-pop انتخاب نماييد. -١١ مراحل ٤ تا ٧ را براي اين ستون تكرار كنيد. براي اين مثال ، يك دكمه ترسـيم كنيـد و آنـرا Drag كنيد به (1)Columns در Template مربوط به DataGrid .

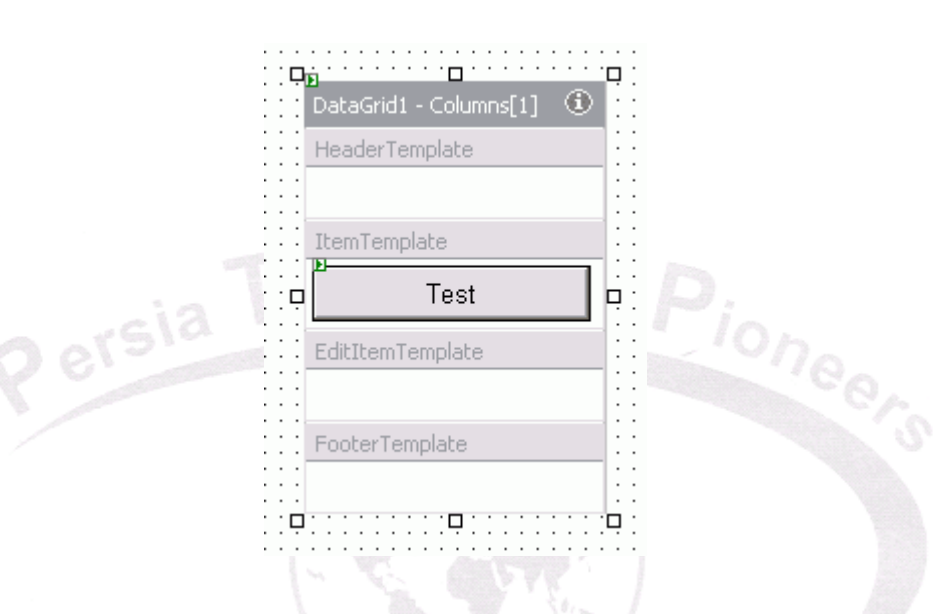

شکل -١٣ قرار دادن يک دکمه در [1]Columns ديتا گريد.

-١٢ Template را هنگاميكه كار شما پايان يافته است ، ببنديد. براي اينكار روي آن كليك راست كنيـد و گزينه ي editing Tempalate End را از منوي up-pop انتخاب كنيد. ويژوال استوديو كنترل هـاي موجود در آنرا مانند شكل١٤- نمـايش مـي دهـد. بـراي تغييـر خـواص هـر كـدام از كنتـرل هـا ، بايـد Template را همانگونه كه تا بحال ويرايش كرده ايم ، تغيير داد.

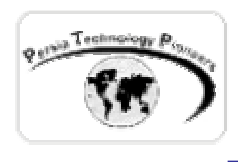

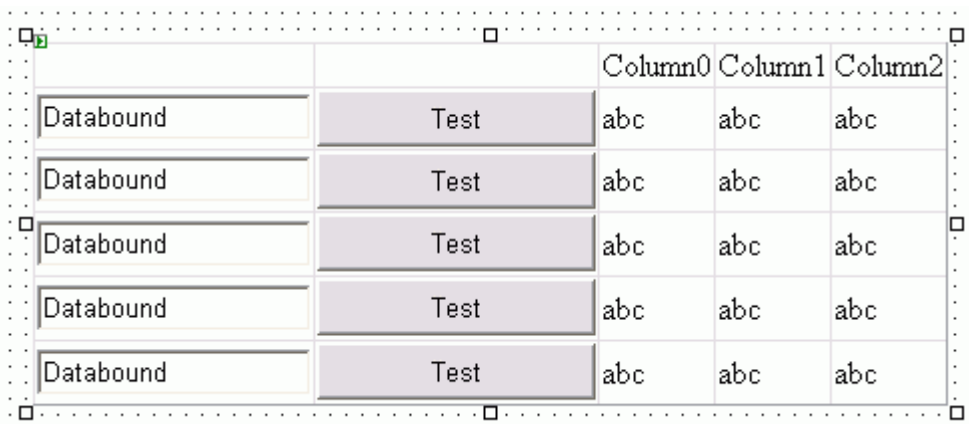

شکل ١٤– شکل نهايی گريد پس از اتمام کار ويرايش .

**انجام دستورات :** 

 كنترل هاي سرور Button ، LinkButton و ImageButton براي انجام دستورات بكار برده مي شوند. اين كنترل ها سبب وقوع رخدادهايي به نام Back-Post مـي شـوند. اينگونـه رخـدادها از طـرف مرورگـر درخواست شده و سبب مي شوند كه سرور به آن پاسخ دهد. براي اينكه ترتيب رخدادهاي اتفاق افتاده در يك صفحه را ببينيم به مثال زير توجه كنيد.

**مثال ٤ :** 

 يك TextBox ، ListBox و يك كنترل Button را روي فـرم قـرار دهيـد (شـکل ١٥). AutoPostBack تکست باکس و ليست باکس را True کنيد. در رخداد Load\_Page ليسـت بـاکس را بـا سـه آيـتم دلخـواه پرکنيد. سپس کدهای زير را به رخدادهای مختلف صفحه اضافه کنيد.

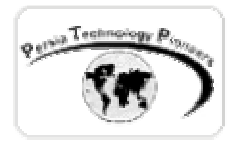

```
 private void Page_Load(object sender, System.EventArgs e) 
\{Response.Write("Page load.<br>");
                    if ( ! Page.IsPostBack ) // run 1 time 
 { 
                          ListBox1.Items.Add("1"); 
                          ListBox1.Items.Add("2"); 
                          ListBox1.Items.Add("3"); 
 } 
 } 
             private void TextBox1_TextChanged(object sender, System.EventArgs e) 
\overline{a}Response.Write("Text changed.<br>");
 } 
             private void ListBox1_SelectedIndexChanged(object sender, System.EventArgs e) 
\overline{a}neers
                   Response.Write("Item selected.<br>");
 } 
             private void Button1_Click(object sender, System.EventArgs e) 
\overline{a}Response.Write("Page load.<br>");
 }
```
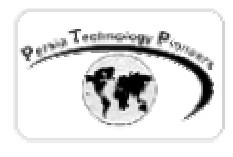

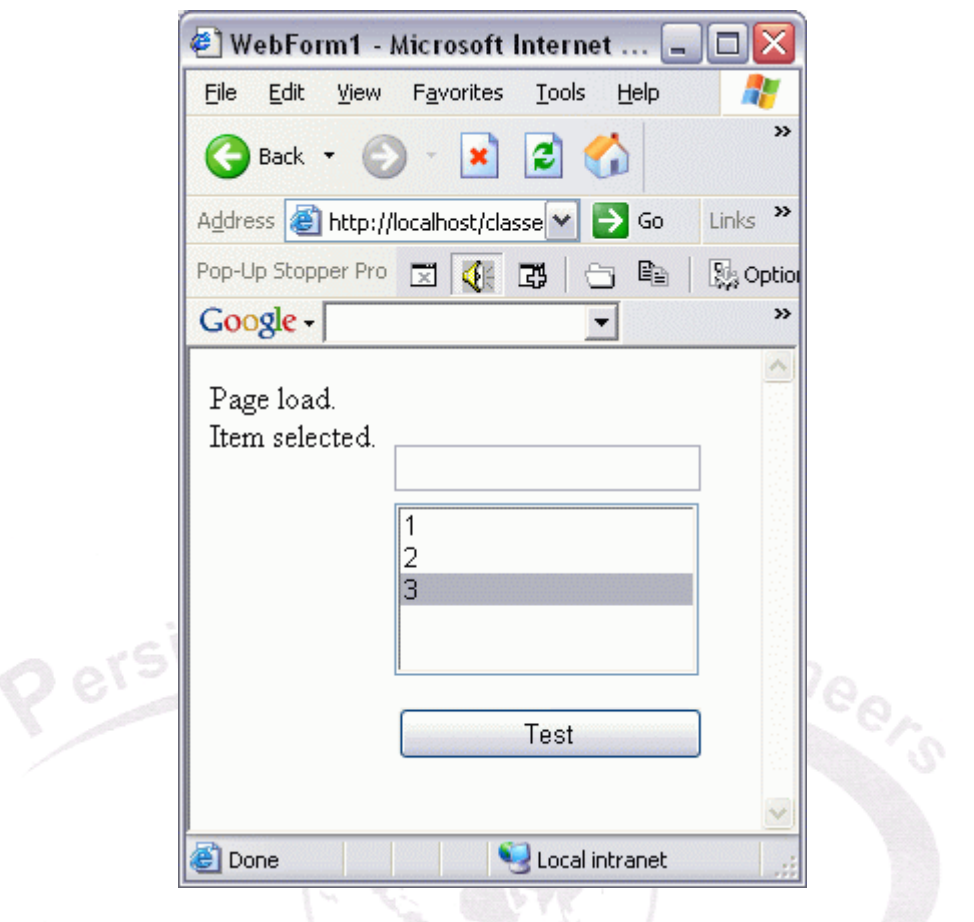

شکل ١٥ – نمونه ای از اجرای برنامه ٤ .

 استفاده از Button و LinkButton بسيار واضح و سرراست مي باشد. كنترل ImageButton قابليـت هاي بيشتري را ارائه مي دهد. رخداد كليك آن حاوي آرگومانهاي **x** و **y** مكاني هستند كه با مـاوس روي آن كليك كرده ايد و به آن ImageMaps هم مي گويند.

**دريافت مقادير از كاربر :** 

 بــا اســتفاده از كنتــرل هــاي RadioButton ، RadioButtonList ، CheckBox يــا CheckBoxList مي توان داده هاي بولي و غيره را از كاربر دريافت كرد. همانند كنترل هاي ListBox و DropDownList

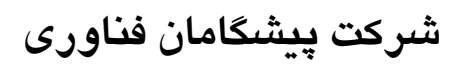

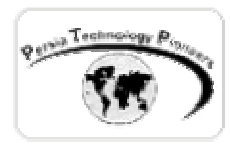

مي توان از ويرايشگر Collection براي اضافه كـردن آيـتم بـه RadioButtonList يـا CheckBoxList استفاده كرد. براي اينكار بايد بر روي خاصيت Items آنها در پنجره ي خواص كليك كرد .

 با استفاده از خاصيت Checked در آنها مي توان متوجه شـد كـه آيـا CheckBox يـا RadioButton انتخاب شده اند يا خير.

 هنگاميكه شما يك RadioButton را روي فـرم قـرار مـي دهيـد بـا سـاير RadioButton هـا بـرخلاف كنترل هاي OptionButton ، برهم كنشي ندارد. براي اين منظور بايد خاصيت GroupName آنها را براي هر radioButton مشخص كرد.

 بــراي دريافــت و يــا تنظــيم مقــادير CheckBoxList و يــا RadioButtonList ، از حلقــه ي foreach مي توان استفاده كرد. براي اين كنترلها از خاصيت Selected آنها بـراي فهميـدن انتخـاب شـدن يـا خيـر،<br>مي توان استفاده كرد.<br>مثال ۵: مي توان استفاده كرد.

**مثال ٥ :** 

 می خواهيم يک مثال ساده برای آشنايی با نحوه استفاده از کنتـرل هـای RadioButtonList بنويسـيم. يک RadioButtonList و يک دکمه را روی فرم قرار دهيد. سپس روی گزينه ی Items آن در صـفحه ی خواص کنترل کليک کنيد. سه گزينه ی دلخواه به آن اضافه نماييد (شکلهای ١٦و١٧).

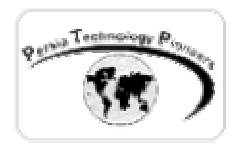

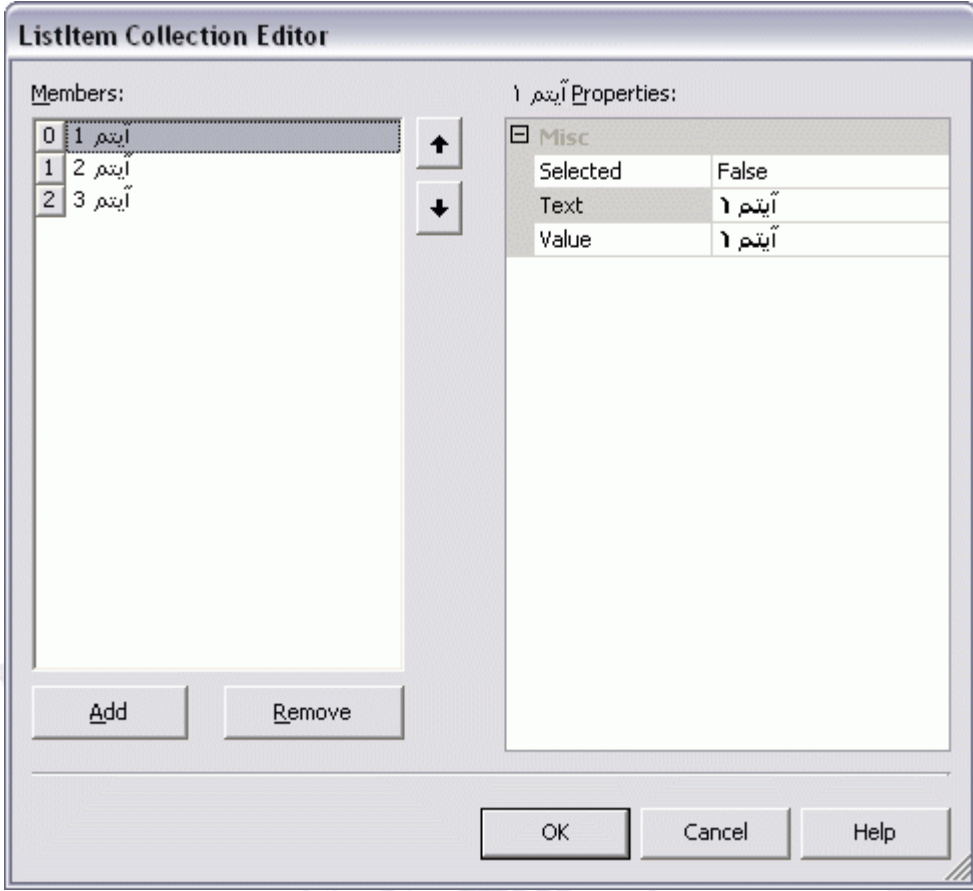

شکل ١٦ – اضافه کردن سه آيتم دلخواه به کنترل RadioButtonList .

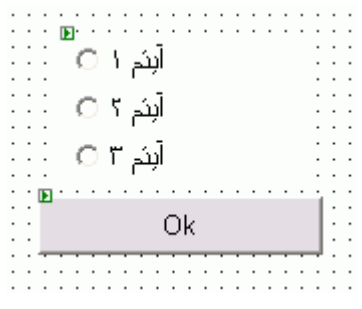

شکل -١٧ تصوير نهايی فرم مثال ٥ .

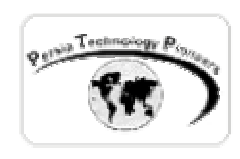

سپس از کد زير استفاده نماييد :

```
 private void Button1_Click(object sender, System.EventArgs e) 
\{foreach ( ListItem IstItem in RadioButtonList1.Items )
 { 
                         if ( lstItem.Selected ) 
                              Response.Write(lstItem.Text + " is selected.<br>");
 } 
 }
```
**نمايش گرافيك و تبليغات :** 

.

- روش هاي مختلفي براي نمايش گرافيك روي فرم وجود دارد.
- -١ بعنوان پس زمينه : با استفاده از خاصيت BackGround فرم وب مي توان يك تصوير را روي كل صفحه قرار داد. با استفاده از BackImageURL يك كنترل Panel مي توان در قسمتي از صـفحه بجاي كل صفحه تصوير را نمايش داد.
- -٢ بعنــوان foreground : بــا اســتفاده از كنتــرل Image در زمــان اجــرا هــم مــي تــوان خاصــيت ImageURL آنرا تنظيم كرد.
	- -٣ بعنوان يك دكمه : با استفاده از كنترل ImageButton .

-٤ بعنوان تبليغات : با استفاده از كنترل AdRotator براي نمايش تصاوير از ليستي از موارد تبليغاتي

 استفاده ي معمول از تصاوير گرافيكي در صفحات NET.ASP براي تبليغات است. كنتـرل AdRotator كه براي اين منظور بكار برده مي شود از يك فايـل XML بـراي بـه نوبـت نمـايش دادن تصـاوير تبليغـي استفاده مي كند. در اين فايل XML آدرس تصاوير تبليغي قرار مي گيرد بعلاوه آدرس صفحه اي كـه اگـر كاربر روي تصوير كليك كرد باز شود و همچنين حق تقدم تصوير و ساير خواص اينگونه. در زمان اجرا ، كنترل AdRotator ، يكي از موارد تبليغاتي موجود و ليست شده در فايل XML را انتخـاب كـرده و آنـرا روي صفحه نمايش مي دهد.

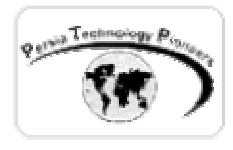

- براي استفاده از كنترل AdRotator بايد مراحل زير طي شود: -١ يك كنترل AdRotator روي فرم قرار دهيد. -٢ يك فايل XML را ازمنوي پروژه ايجاد كنيد. -٣ در پنجره خواص ، خاصيت TargetSchema را انتخـاب كـرده و سـپس از منـوي پـايين افتـادني file Schedule AdRotator را انتخاب كنيد. -٤ بــراي هــر تصــويري كــه قــرار اســت نمــايش داده شــود ، تــگ هــاي **<**Ad **<**را بــه قســمت **<**Advertisement **<**فايل XML اضافه كنيد. -٥ فايل XML را ذخيره كنيد و به فرم وب بازگرديد.
- -٦ در پنجره ي خواص كنترل AdRotator ، خاصيت AdvertisementFile را به فايل XML ايي كه در پنجره ی خواص حس .......<br>درست كرده ايد ، ارجاع دهيد. GChnology و Gia Technology و

براي مثال فايل XML زير برای نمايش سه تبليغ بکار می رود.

<Advertisements>

 $<$ Ad $>$ 

```
 <ImageUrl>./SampleBanner.gif</ImageUrl>
```
- <NavigateUrl><http://www.google.com></NavigateUrl>
- <AlternateText>Cick me now!</AlternateText>
- <Keyword>ShowMe</Keyword>
- <Impressions>71</Impressions>
- $<$ /Ad $>$

```
<Ad>
```

```
 <ImageUrl>./AnotherSample.gif</ImageUrl>
```

```
 <NavigateUrl>http://www.microsoft.com</NavigateUrl>
```
<AlternateText>Go to Microsoft Site</AlternateText>

<Keyword>ShowMe</Keyword>

```
 <Impressions>70</Impressions>
```

```
</Ad>
```

```
<Ad>
```

```
 <ImageUrl>./DoesNotExist.gif</ImageUrl>
```

```
 <NavigateUrl>http://www.microsoft.com</NavigateUrl>
```
<AlternateText>Won't see me</AlternateText>

```
 <Keyword>DoNotShowMe</Keyword>
```

```
 <Impressions>2000</Impressions>
```

```
</Ad>
```

```
 </Advertisements>
```
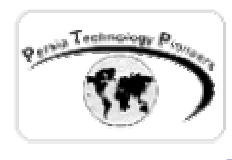

جدول -٥ تگ هاي تعريف شده براي **AdRotator** .

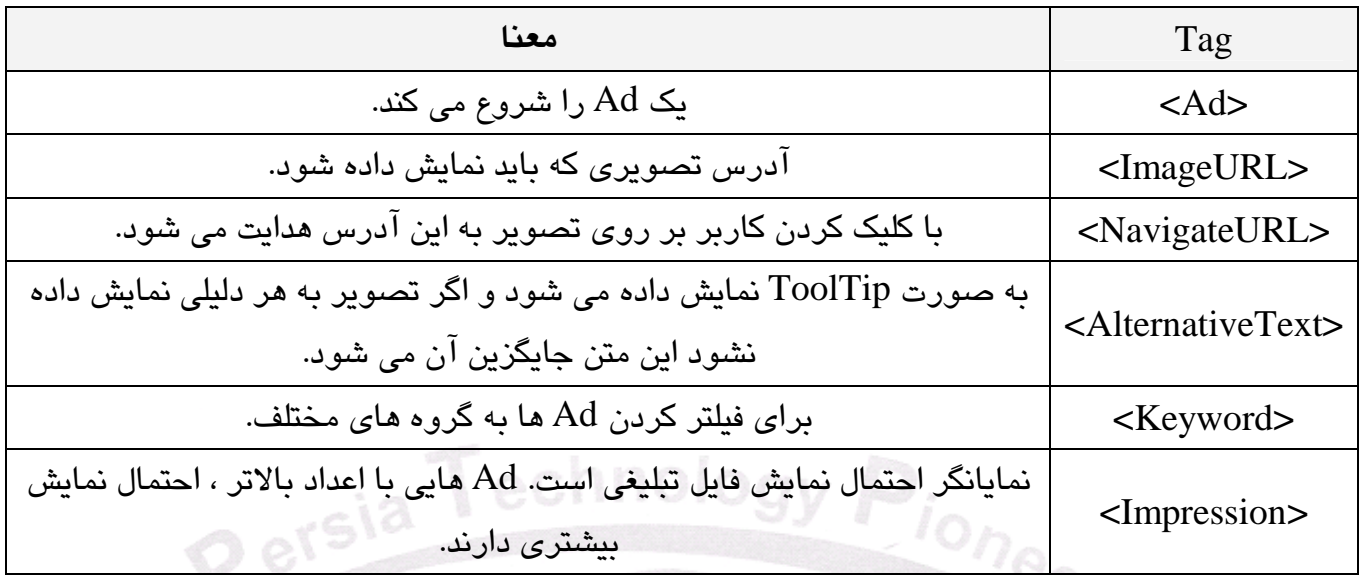

**كنترل هاي گروهي :** 

 براي مثال يكي از كاربردهاي كنترل هاي گروهي اين است كه شما يك صفحه لاگين درسـت كنيـد و در يك قسمت صفحه كنترل هاي مربوط به صورت يك گروه قرار گيرند و پس از لاگين كردن آنهـا را مخفـي كنيد و قسمت ديگر صفحه را نمايش دهيد.

 از كنترل Panel براي اينكار استفاده مي شود. روي اين كنترل نمي توان كنترل ها را ترسـيم كـرد. بايـد ابتـدا كنتـرل روي فـرم قـرار گيـرد و سـپس بـه روي آن Drag شـود. ايـن نـوع كنتـرل هـا از سيسـتم FolwLayout كه در مورد آن صحبت شد ، استفاده مي كنند و فقط از Space و يا Enter مي توان براي تنظيم مكان آنها استفاده كرد.

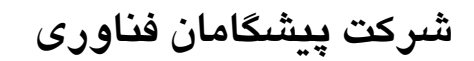

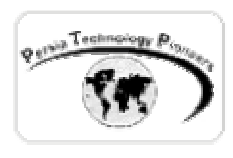

**كار با تاريخ :** 

 با استفاده از كنترل تقويم مي توان اطلاعات مربوط به روزها را نمايش داد. براي كار بـا ايـن كنتـرل از رخـــدادهاي SelectionChanged اســـتفاده مـــي شـــود و همچنـــين خـــواص SelectedDate و يـــا SelectedDates . رخداد SelectionChanged رخدادي back-post مي باشد بنابراين بـه محـض تغييـر تاريخ ، سرور را مطلع مي نمايد.

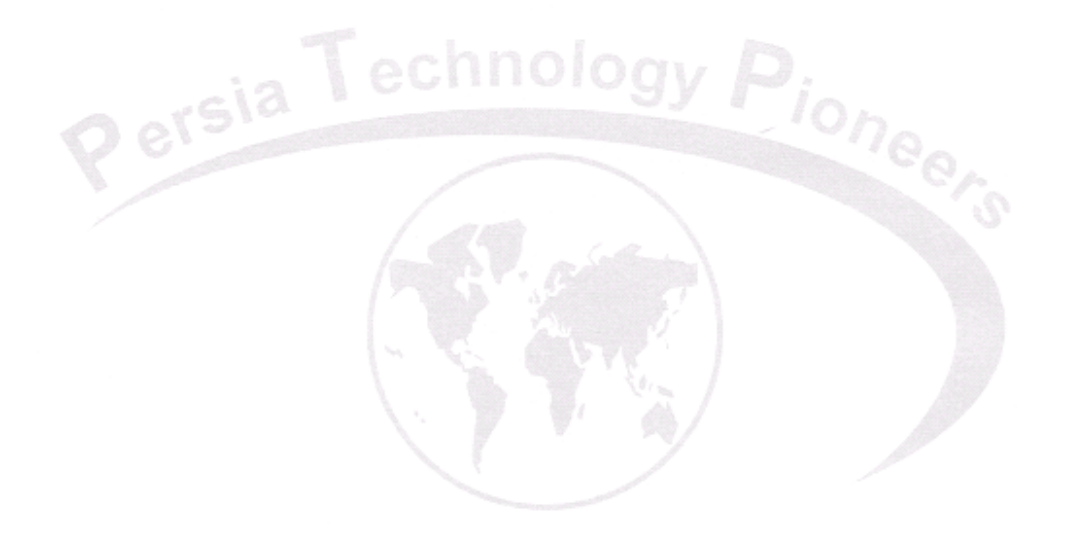

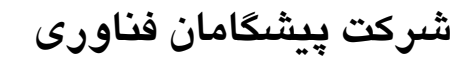

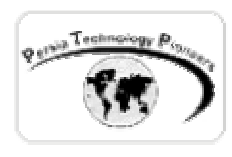

**تمرين :** 

- -١ با استفاده از کنترل ImageButton تصويری متشکل از چهار دايره هـم مرکـز را روی فـرم قـرار دهيد (بهتر است شعاع هر دايره نسبت به دايره مرکزی به مقـدار ثـابتی اضـافه شـود). برنامـه ای بنويسيد که مشخص کند کاربر بر روی کدام دايره کليک کرده است.
- -٢ يک کنترل AdRotator به فرم برای نمايش دادن ٤ فايل گرافيکی تبليغی اضـافه کـرده و برنامـه را تکميل نماييد.
- -٣ با استفاده از کنتـرل Panel يـک ويـزارد ٢ مرحلـه ای درسـت کنيـد. در مرحلـه ی اول نـام و نـام خانوادگی کاربر گرفته می شود. سپس اين پنل مخفی شده و پنل دوم برای گـرفتن آدرس ايميـل و محل اقامت او ظاهر می شود. سپس اين پنل نيز مخفی شده و در يک پنـل ديگـر خلاصـه اطلاعـات دريافت شده نمايش داده می شود.
- -٤ يک کنترل تقويم روی فرم قرار دهيد بطوريکـه روز انتخـاب شـده از طـرف کـاربر در يـک Label نمايش داده شود .